# LEDs auf der Standort-Appliance Ī

## Inhalt

[Einführung](#page-0-0) [Voraussetzungen](#page-0-1) [Anforderungen](#page-0-2) [Verwendete Komponenten](#page-0-3) [Konventionen](#page-0-4) [Anzeigen der Standort-Appliance](#page-1-0) [Zugehörige Informationen](#page-2-0)

## <span id="page-0-0"></span>**Einführung**

In diesem Dokument wird erläutert, wie Sie die LEDs auf der Cisco 2700 Location Appliance interpretieren und die Ereignisse anzeigen, die zu einer Farbänderung der LEDs geführt haben.

## <span id="page-0-1"></span>**Voraussetzungen**

### <span id="page-0-2"></span>Anforderungen

Cisco empfiehlt, über Kenntnisse in folgenden Bereichen zu verfügen:

- Grundkenntnisse der Konfiguration eines Cisco Unified Wireless Network
- Grundkenntnisse des LWAPP (Lightweight Access Point Protocol)
- Grundlegende Kenntnisse der Cisco Wireless Location Appliance der Serie 2700

#### <span id="page-0-3"></span>Verwendete Komponenten

Die Informationen in diesem Dokument basieren auf den folgenden Software- und Hardwareversionen:

• Cisco Location Appliance der Serie 2700 mit Firmware 5.2

Die Informationen in diesem Dokument wurden von den Geräten in einer bestimmten Laborumgebung erstellt. Alle in diesem Dokument verwendeten Geräte haben mit einer leeren (Standard-)Konfiguration begonnen. Wenn Ihr Netzwerk in Betrieb ist, stellen Sie sicher, dass Sie die potenziellen Auswirkungen eines Befehls verstehen.

### <span id="page-0-4"></span>Konventionen

Weitere Informationen zu Dokumentkonventionen finden Sie unter [Cisco Technical Tips](//www.cisco.com/en/US/tech/tk801/tk36/technologies_tech_note09186a0080121ac5.shtml) [Conventions](//www.cisco.com/en/US/tech/tk801/tk36/technologies_tech_note09186a0080121ac5.shtml) (Technische Tipps zu Konventionen von Cisco).

# <span id="page-1-0"></span>Anzeigen der Standort-Appliance

Suchen Sie die LEDs auf der Vorderseite der Cisco Location Appliance.

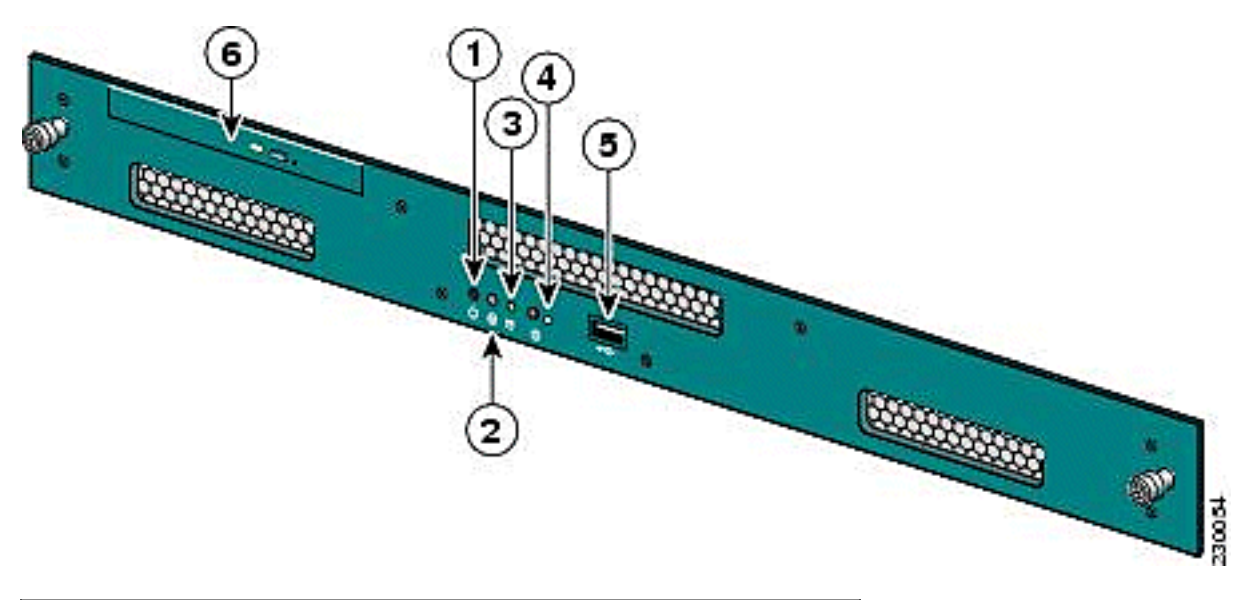

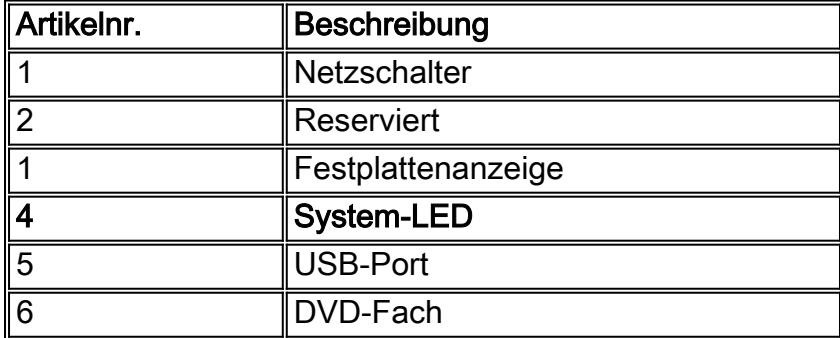

Unter normalen Betriebsbedingungen ist der Status der LED auf der Location Appliance blau. Wenn ein Statusänderungsereignis auftritt, blinkt die LED gelb. Drücken Sie die Taste an der Vorderseite des Chassis, um die LED blau zu leuchten, wodurch sich die Identität des betroffenen Servers leichter in einem kompletten Server-Rack finden lässt. Der geänderte Status bleibt derselbe. Nur die Statusanzeige ändert sich.

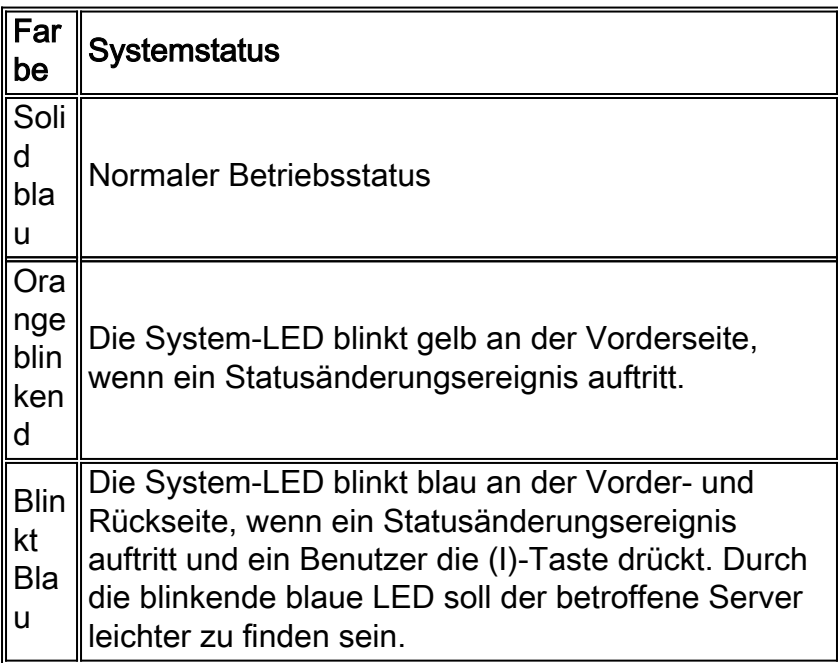

Hinweis: Die Taste (I) an der Gerätevorderseite wird für die Identify-Funktion der Hardware ein oder aus verwendet. Drücken Sie die Taste (I), um die Identify-Funktion einzuschalten. Dadurch blinken die I-LED an der Vorderseite des Geräts und die I-LED an der Rückseite des Geräts. Drücken Sie erneut die (I)-Taste, um die Identify-Funktion auszuschalten.

Nachfolgend finden Sie eine Liste von Ereignissen zum Ändern des Status:

- Einschalten des Geräts bei geöffneter Abdeckung
- Spannungsschwankungen
- Falsches Herunterfahren (Ausschalten ohne Anweisungen für Software, um das Gerät herunterzufahren oder es einfach abzuziehen)
- Falsche Lüftergeschwindigkeit
- Temperatur oder Netzteiltoleranz überschritten

Beachten Sie, dass die meisten dieser Status-Änderungsereignisse geringfügig sind, aber die System-LED gelb blinkt. Um zu sehen, welcher Status das Ereignis einer Statusänderung ist, starten Sie die Einheit neu, rufen Sie das BIOS auf, und überprüfen Sie die Protokolle. Im Protokollmenü gibt es eine Option zum Löschen des Ereignisses, bei der die System-LED wieder blau leuchtet.

Gehen Sie wie folgt vor, um das Ereignis auf der Location Appliance zu löschen:

- 1. Schließen Sie einen Monitor an den VGA-Anschluss auf der Geräterückseite und eine USB-Tastatur an den USB-Anschluss auf der Vorderseite an.
- 2. Drücken Sie mehrmals **die Eingabetaste**. Die Location Appliance gibt eine Anmeldeaufforderung zurück.
- 3. Nach der Anmeldung starten Sie die Einheit mit dem folgenden Befehl neu:

#### **/sbin/shutdown -r now**

- Wenn das Gerät neu gestartet wird, wird der BIOS-Begrüßungsbildschirm wie auf jedem PC 4. angezeigt. Drücken Sie F2, um das Setup aufzurufen.
- 5. Navigieren Sie im Menü zu **Erweitert > Ereignisprotokollkonfiguration**. Sie können Ereignisprotokoll anzeigen und Alle Ereignisprotokolle löschen.
- 6. Sobald die Protokolle überprüft und gelöscht wurden, navigieren Sie **zu Exit > Save Changes** and exit. Das Gerät wird neu gestartet, und der Status der LED kehrt zum Normalzustand zurück.Hinweis: Verwenden Sie den folgenden Befehl, um die Einheit von der CLI herunterzufahren:

**/sbin/shutdown now**

# <span id="page-2-0"></span>Zugehörige Informationen

- [Bereitstellungsleitfaden für Cisco Wireless Location Appliance der Serie 2700](http://cisco.com/en/US/docs/wireless/technology/location/deployment/guide/depgd.html?referring_site=bodynav)
- [Cisco Location Appliance Configuration Guide, Version 5.2](http://cisco.com/en/US/docs/wireless/location/2700/5.2/configuration/guide/lacg_52.html?referring_site=bodynav)
- [Technischer Support und Dokumentation Cisco Systems](//www.cisco.com/cisco/web/support/index.html?referring_site=bodynav)